## **TightGate-Viewer: Desktop-Verknüpfung eines TightGate-Viewers zur Passwort-Anmeldung**

Trotz Single-Sing-On-Anmeldungen per Active Directory oder Zertifikat kann es notwendig sein, einen TightGate-Viewer mit Passwort-Anmeldung zu konfigurieren (z.B. zur Anmeldung mit dem Revisons-Benutzer).

Um eine Desktop-Verknüpfung des TightGate-Viewers zur Anmeldung mit Benutzername und Passwort anzulegen sind folgende Schritte zu befolgen:

- Mit gedrückter RECHTER Maustaste die Datei **VNCViewer.exe** aus dem Installationspfad auf den Desktop ziehen und beim Loslassen der rechten Maustaste den Menüpunkt Verknüpfung erstellen wählen.
- Die neu erstellte Verknüpfung umbenennen, um Verwechslungen mit dem bestehenden TightGate-Viewer zu vermeiden. Vorschlag **Internet Revision**.
- Mit der rechten Maustaste auf die Verknüpfung klicken und die **Eigenschaften** im Kontextmenü auswählen.
- Die Zeile mit dem Aufruf des TightGate-Viewers folgendermaßen ergänzen:

 C:\Programme\TightGate-Pro\vncviewer.exe -noconfig -securitytypes=x509plain **HOSTNAME** 

**Hinweis:** Die Variable HOSTNAME ist durch den DNS-Namen Ihres TightGate-Pros zu ersetzen.

From: <https://help.m-privacy.de/>-

Permanent link: **[https://help.m-privacy.de/doku.php/faq:tightgate-viewer\\_revision](https://help.m-privacy.de/doku.php/faq:tightgate-viewer_revision)**

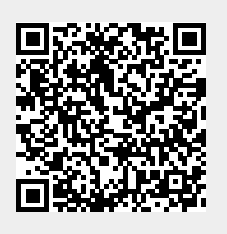

Last update: **2024/01/28 09:25**